# 【解き方】POWERPOINT-中級

【PowerPoint 中級】サンプル問題 解答方法

東京成徳大学 基礎・教養教育センター

## サンプル問題

### <問題>

- PowerPoint を使って次ページのような3枚のスライドを作成しなさい。
- 下記の【 】内はアニメーションの設定であり、各スライド内で丸数字の順に表示されるように設定 すること。丸数字が同じ場合は同時に表示させること。
- ⚫ スライドのサイズは「標準(4:3)」とする。
- 標準フォントはゴシック体、黒色とする。
- 図形の形と配置は次ページのく作成例>のようにし、図形の色はく作成例>に近い色を設定する。
- 全てのスライドの左下に画像 1-1.gif を挿入し、リンクの設定をしなさい。

(リンク先は"最初のスライド"とする)

- 全てのスライドの背景は画像 back.gif とし、画面切り替え(種類は自由)の設定をしなさい。
- 1枚目のスライド:
	- A) "便利な図書館サービス"は 54 ポイント、ポップ体、中央揃え、青色とする。
	- B) "駅前図書館"はポップ体、32 ポイント、中央揃え、緑色とする。
	- C) 画像 1-2.gif を挿入しなさい。
- 2 枚目のスライド:
	- A) "利用者が増えています"は 40 ポイント、影付き、緑色とする。
	- B) ファイル graph.csv を基に年度ごとの利用者数を表す縦棒グラフを作成しなさい。 タイトルは"利用状況"とする。【①ワイプ・下から・項目別】
	- C) 図形内の"理由"は 24 ポイント、中央揃え、白色とする。【②ズーム】
	- D) 箇条書きの文章は下記の通りとし、楷書体、24 ポイント、紫色とする。
		- ・通勤通学のついでに利用できる
		- ・駅前図書館ならではのサービスがある ――― 【②スライドイン・左から】

- $\bullet$  3 枚目のスライド:
	- A) "ビジネス支援"は 40 ポイント、影付き、緑色とする。
	- B) "ビジネスの情報探しをサポート!"は 20 ポイント、斜体とする。
	- C) 表内の文章は下記のように入力し、20 ポイントとする。【①ランダムストライプ・縦】

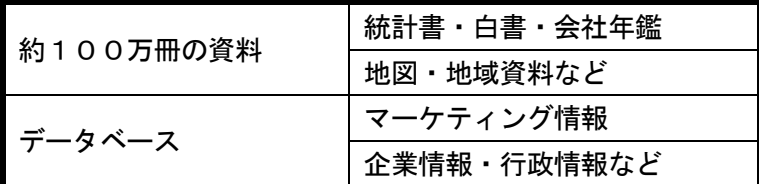

- D) 吹き出し図形を二つ作成し、図形内に下記の文字を入力しなさい。24 ポイント、中央揃えとする。 司書が調査をサポート ――――――【②ワイプ・左から】
	- 専門機関のご紹介 【②ワイプ・左から】
- E) 画像 1-3.gif を挿入しなさい。【②ワイプ・左から】
- F) "ぜひご活用ください!"は楷書体、28 ポイント、下線、青色とする。【③ターン】
- 保存ファイル名は PowerPoint 中級-学籍番号.pptx としなさい。

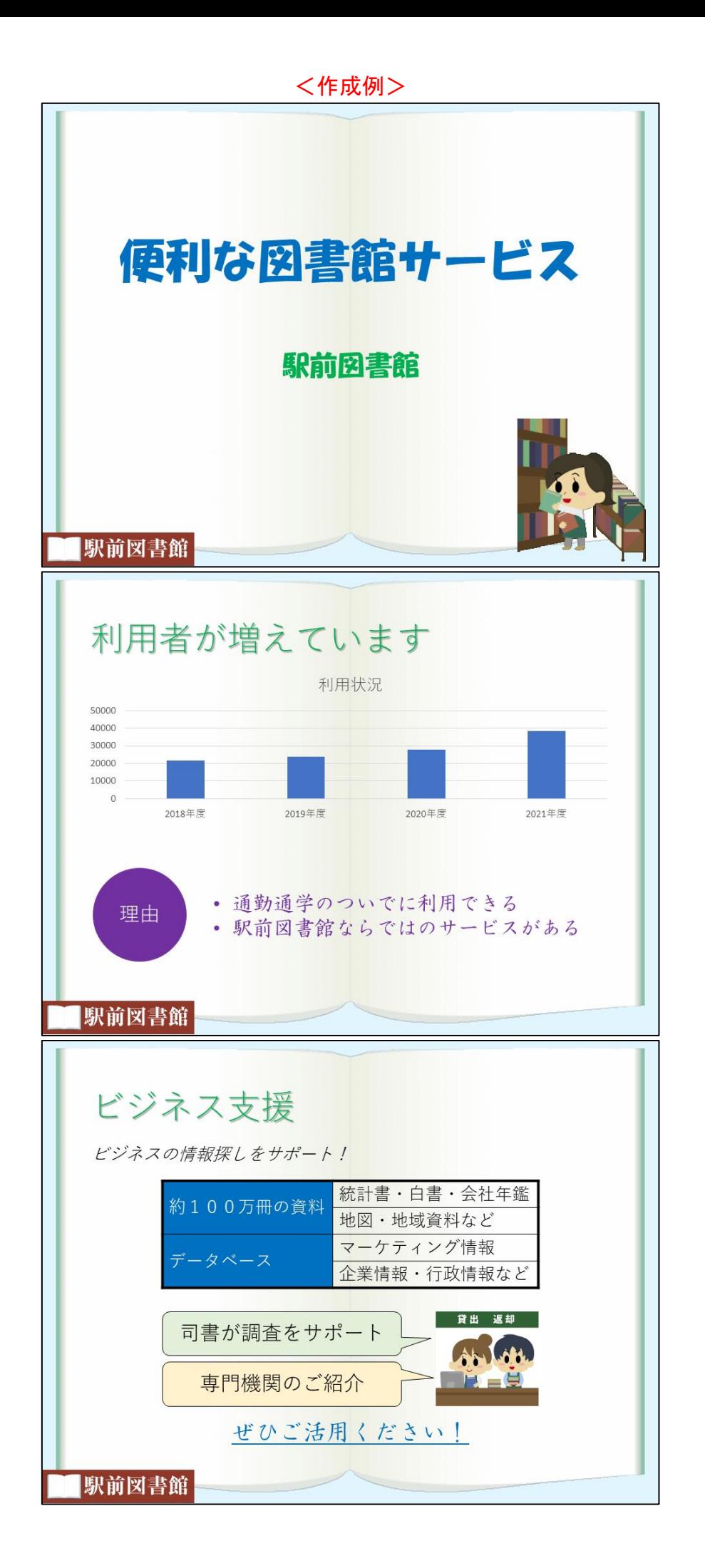

# 試験前に実施

以下の作業は試験開始前に実施します。

### 画像の準備

試験当日は、試験開始前に各パソコンに画像データを配付しますが、以降のサンプル問題を解く場合 は下記 URL から ZIP ファイルをダウンロードして、適当な場所(デスクトップなど)に解凍してくださ い。

[https://www.tsu-itc.org/liberal\\_arts/PC\\_Skill/PowerPoint-2\\_Images.zip](https://www.tsu-itc.org/liberal_arts/PC_Skill/PowerPoint-2_Images.zip)

● スライドのサイズは「標準(4:3)」とする。

スライドサイズの変更

### (1) [デザイン] タブ→ [ユーザー設定] グループにある [スライドのサイズ]から [標準(4:3)] を 選択します。

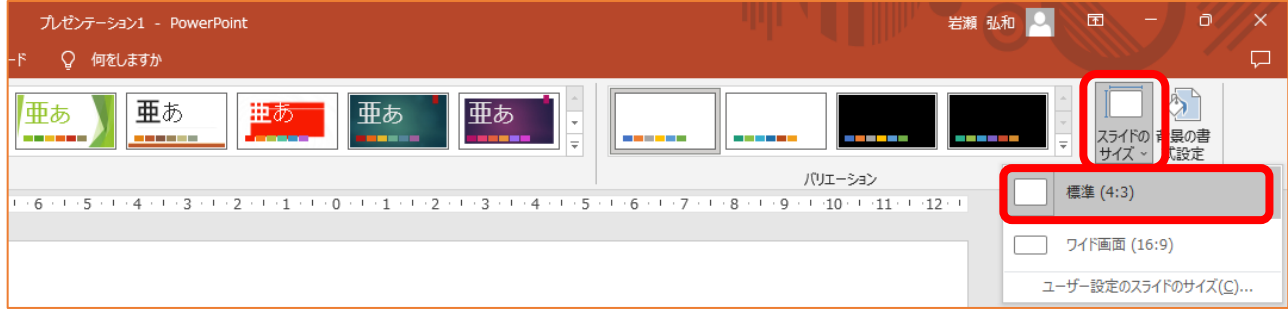

# PowerPoint 中級 解答方法 (試験時間: 30分)

⚫ 全てのスライドの左下に画像 1-1.gif を挿入し、リンクの設定をしなさい。 (リンク先は"最初のスライド"とする)

# ⚫ スライドマスターの利用

(1) 「表示] タブ→「マスター表示] グループにある「スライドマスター]をクリックします。

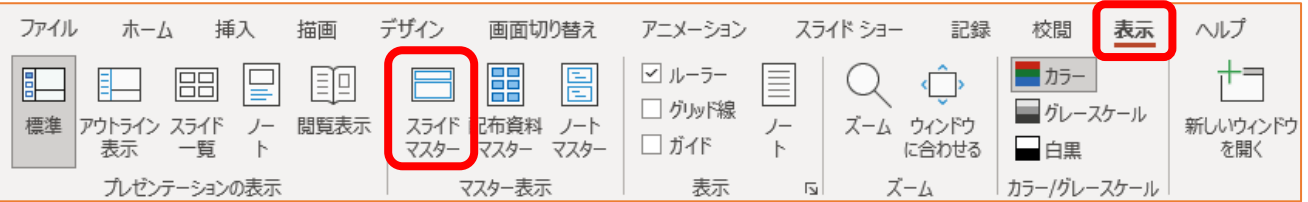

(2) 左側のスライドのサムネイルの中から、一番上にある(一回り大きなサイズの)スライドをクリッ クします。

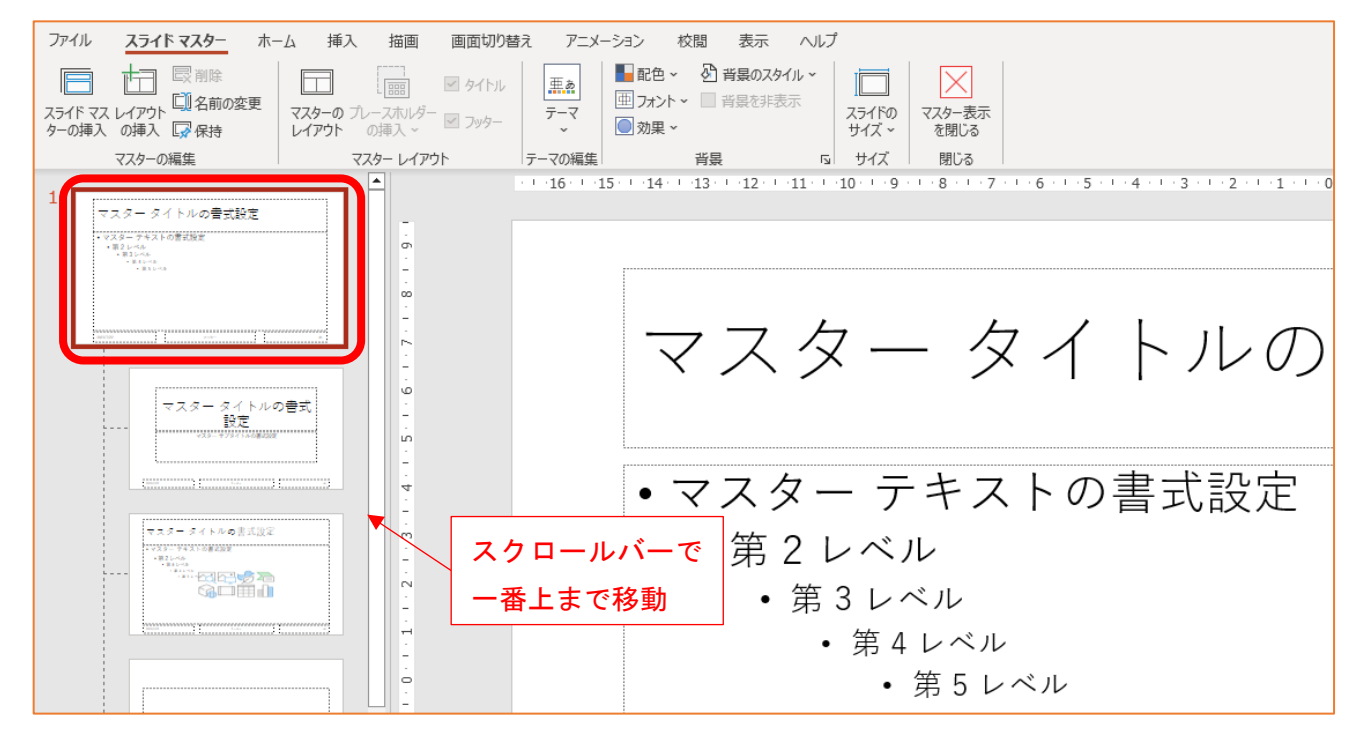

- (3) [挿入] タブ→ [画像] グループ→ [画像] アイコンをクリックして、[このデバイス] を選択し ます。
- (4) ファイル 1-1.gif を選択して [挿入] ボタンをクリックします。
- (5) 表示された画像をスライドの左下に移動します。

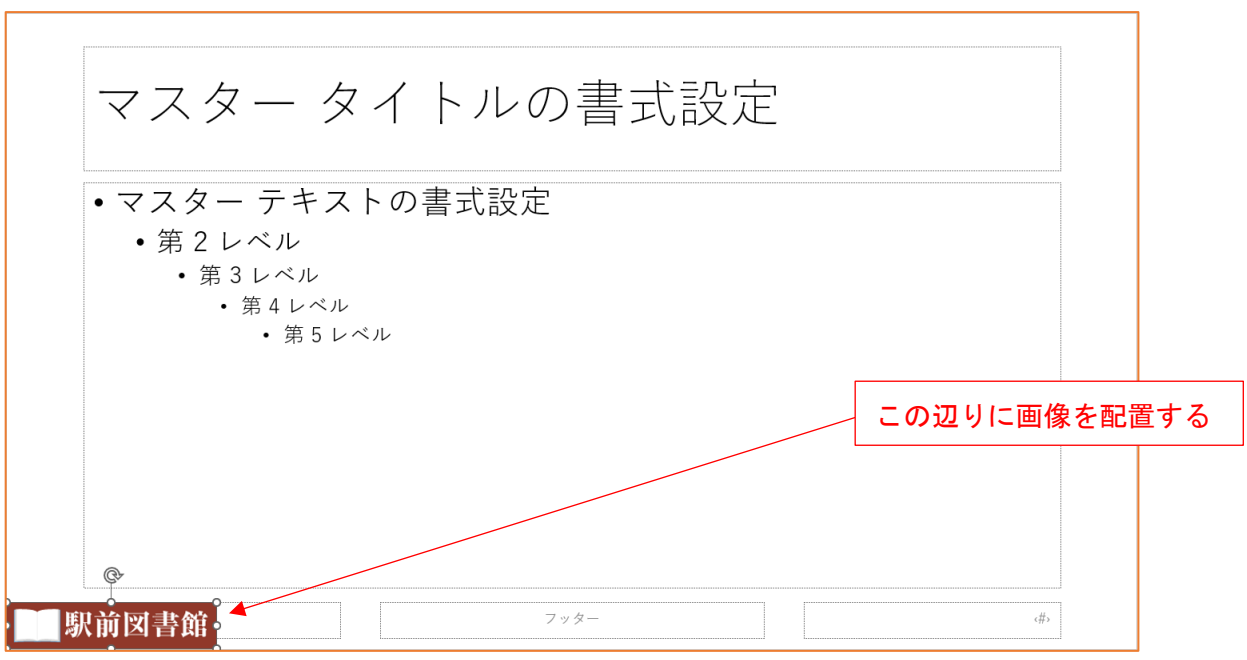

- (6) 画像を右クリックして、[ハイパーリンク]を選択します。
- (7) [このドキュメント内]をクリックして [最初のスライド]を選択し、[OK] をクリックます。

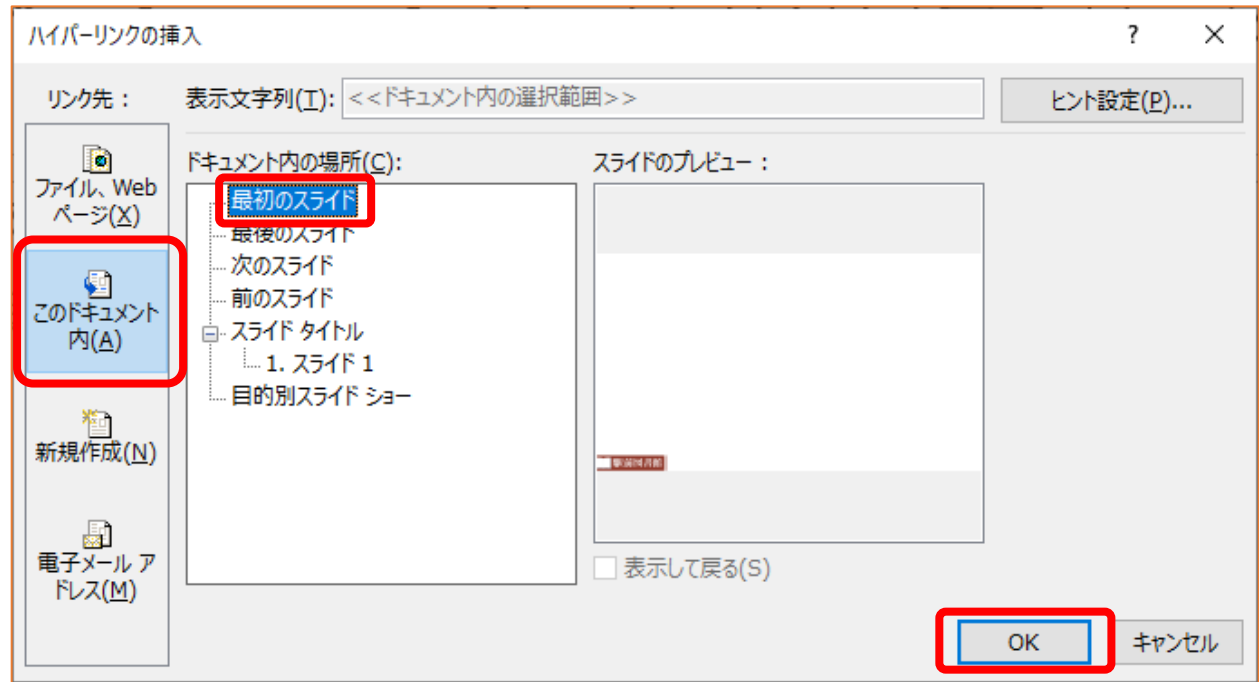

(8) 通常のスライドに戻るために、[スライドマスター] タブ→ [閉じる] グループにある [マスター 表示を閉じる]をクリックします。

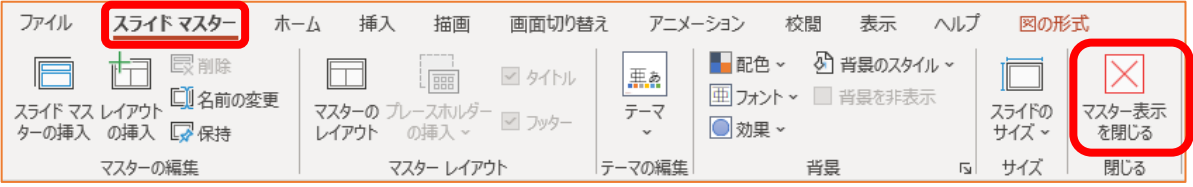

全てのスライドの背景は画像 back.gif とし、画面切り替え(種類は自由)の設定をしなさい。

### スライドの背景の設定

(1) [デザイン] タブ→ [ユーザー設定] グループにある [背景の書式設定] をクリックします。

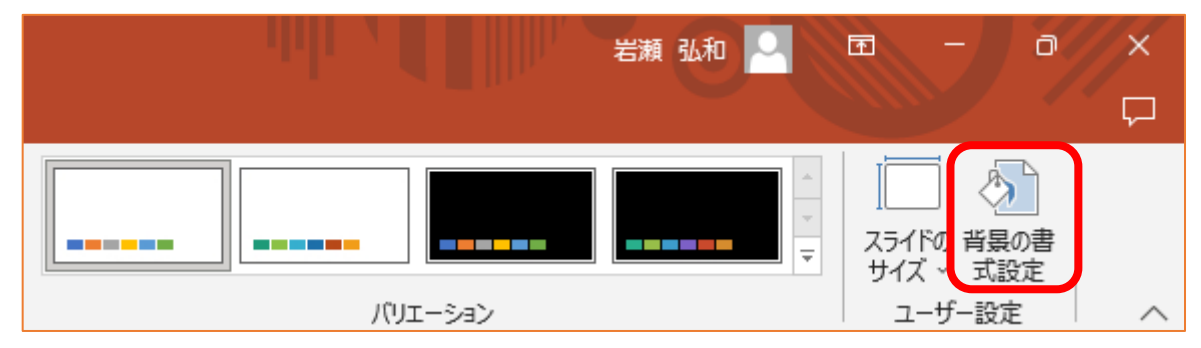

⇒ 右側に [背景の書式設定]が表示されます。

(2) [塗りつぶし(図またはテクスチャ)]を選択したあと、[画像ソース]欄の[挿入する]ボタンを クリックします。

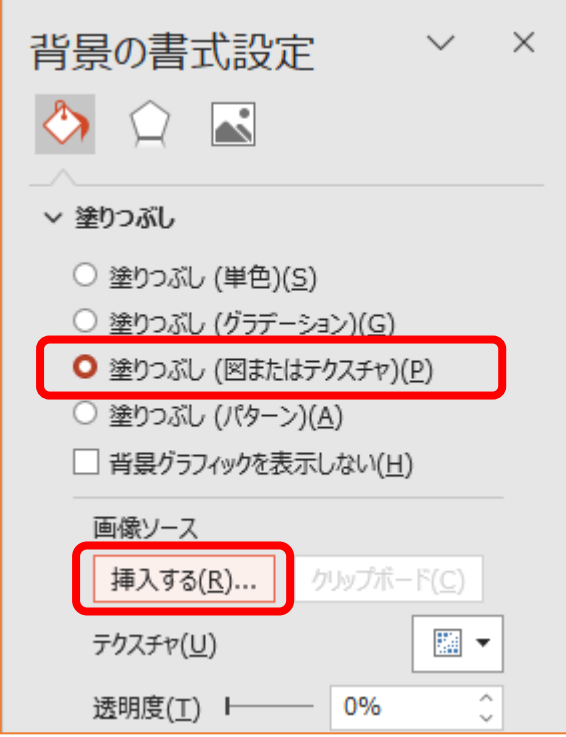

(3) [ファイルから]をクリックします。

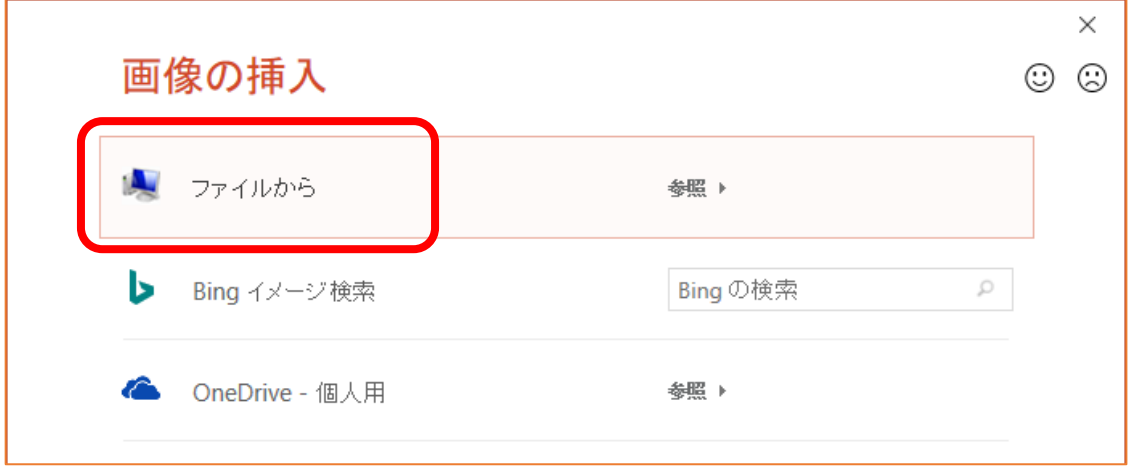

(4) 事前に準備した画像([デスクトップ]→[画像]フォルダなどにある画像)からファイル back.gif を選択して [挿入] ボタンをクリックします。

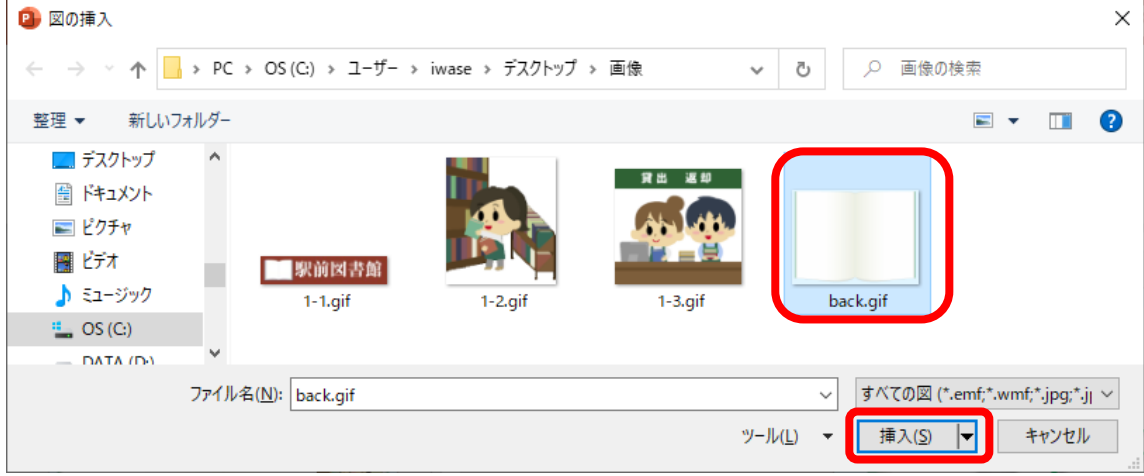

(5) [背景の書式設定]の下部にある [すべてに適用] ボタンをクリックします。

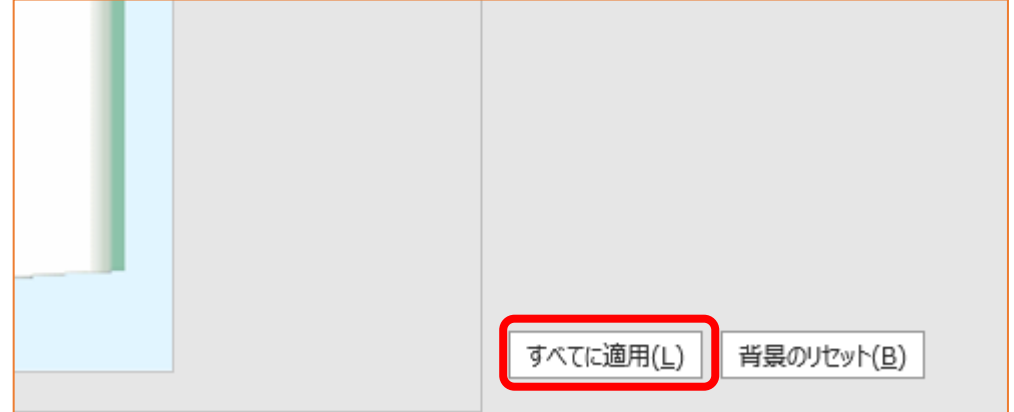

画面切り替えの設定

(1) [画面切り替え] タブ→ [画面切り替え] グループから任意のアイコンをクリックします。

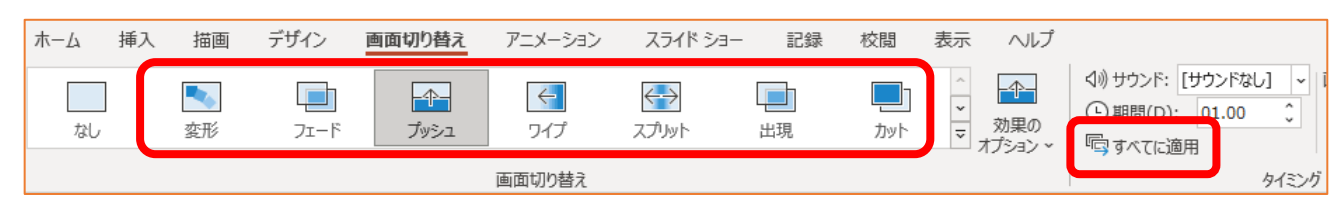

(2) [すべてに適用]ボタンをクリックします。

⚫ 1 枚目のスライド: A) "便利な図書館サービス"は 54 ポイント、ポップ体、中央揃え、青色とする。 B) "駅前図書館"はポップ体、32 ポイント、中央揃え、緑色とする。 C) 画像 1-2.gif を挿入しなさい。  $\mathbb{R}^2$ 

#### 文字入力と画像の挿入

(1) 「タイトル」「サブタイトル」に文字を入力して、問題文の指示通りにフォントのサイズ・種類・色 を修正します。 ※ ポップ体の例として、HG 創英角ポップ体があります。 また、「タイトル」「サブタイトル」の枠内で文字の上下方向の配置を変更するには[ホーム]タブ→

[段落] グループにある[文字の配置]アイコンから[上下中央揃え]などを選択します。

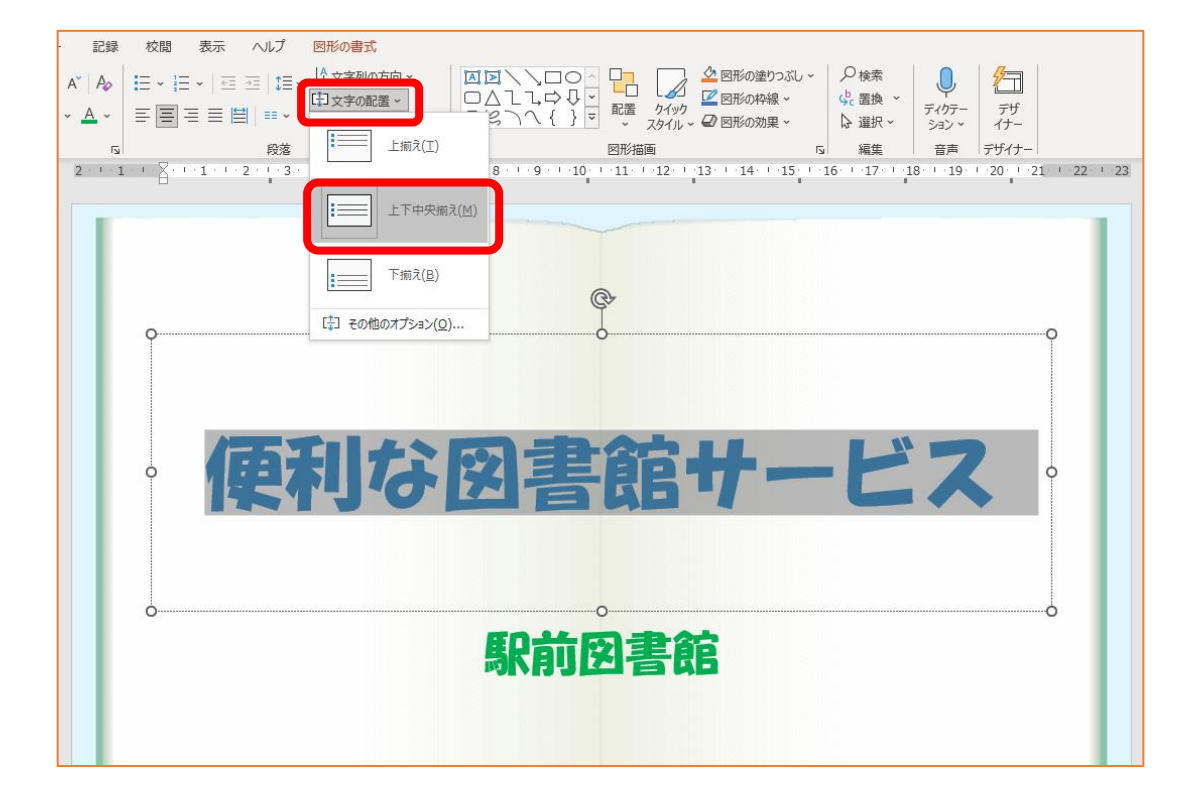

- (2) [挿入] タブ→ [画像] グループ→ [画像] アイコンをクリックして、[このデバイス] を選択し ます。
- (3) ファイル 1-2.gif を選択して [挿入] ボタンをクリックします。
- (4) 表示された画像をスライドの右下に移動します。

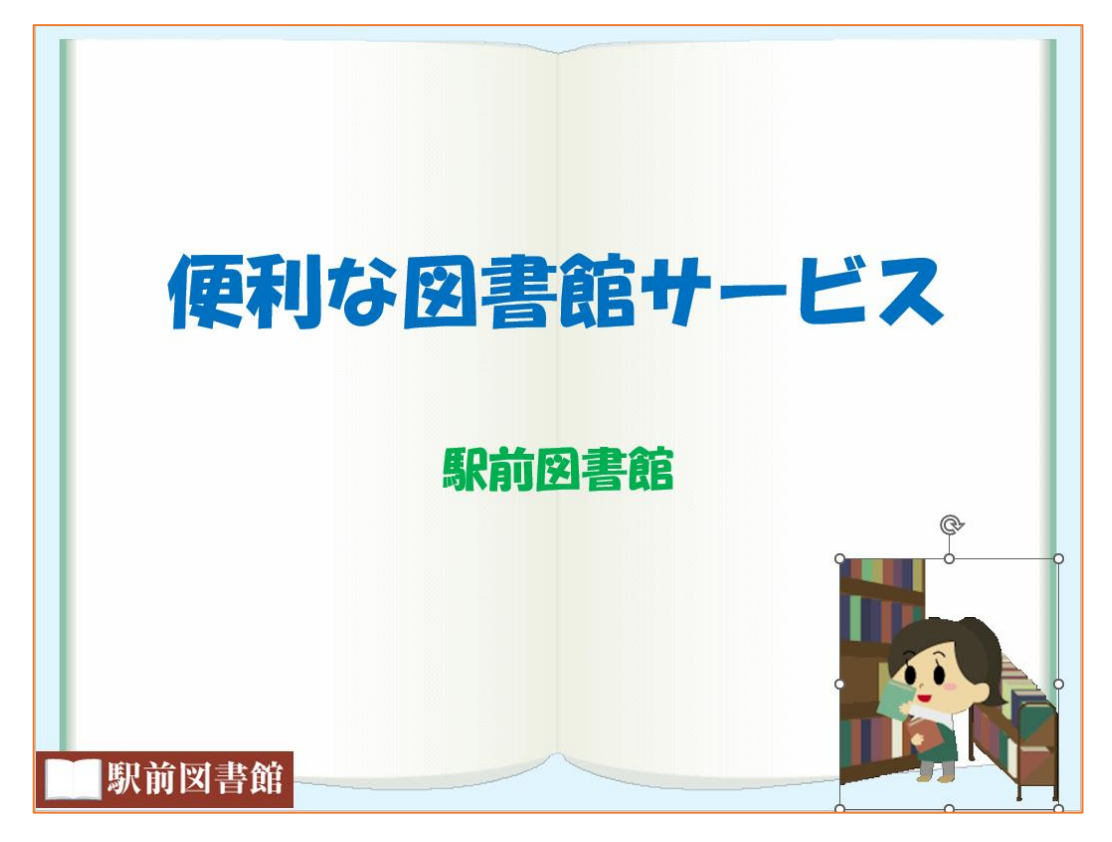

⚫ 2 枚目のスライド: A) "利用者が増えています"は 40 ポイント、影付き、緑色とする。

### スライドの追加

- (1) [ホーム] タブ→ [スライド] グループ→ [新しいスライド] アイコンの▼をクリックして、 [タイトルとコンテンツ]を選択します。
- (2) 「タイトル」に文字を入力して、問題文の指示通りにフォントのサイズ・色を修正します。 また、[文字の影]ボタンで影付きの状態にします。

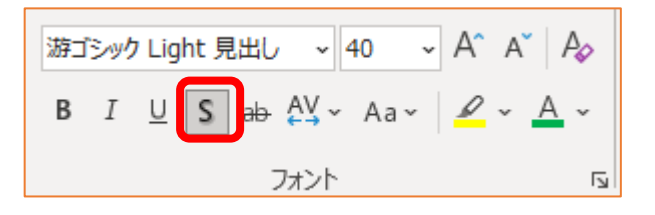

B) ファイル graph.csv を基に年度ごとの利用者数を表す縦棒グラフを作成しなさい。 タイトルは"利用状況"とする。【1ワイプ・下から・項目別】

### グラフの作成

- (1) [挿入] タブ→ [図] グループ→ [グラフ] アイコンをクリックします。
- (2) 「グラフの挿入」ウィンドウで [縦棒] を選択して、[集合縦棒] アイコンをクリックし、[OK] ボ タンをクリックします。

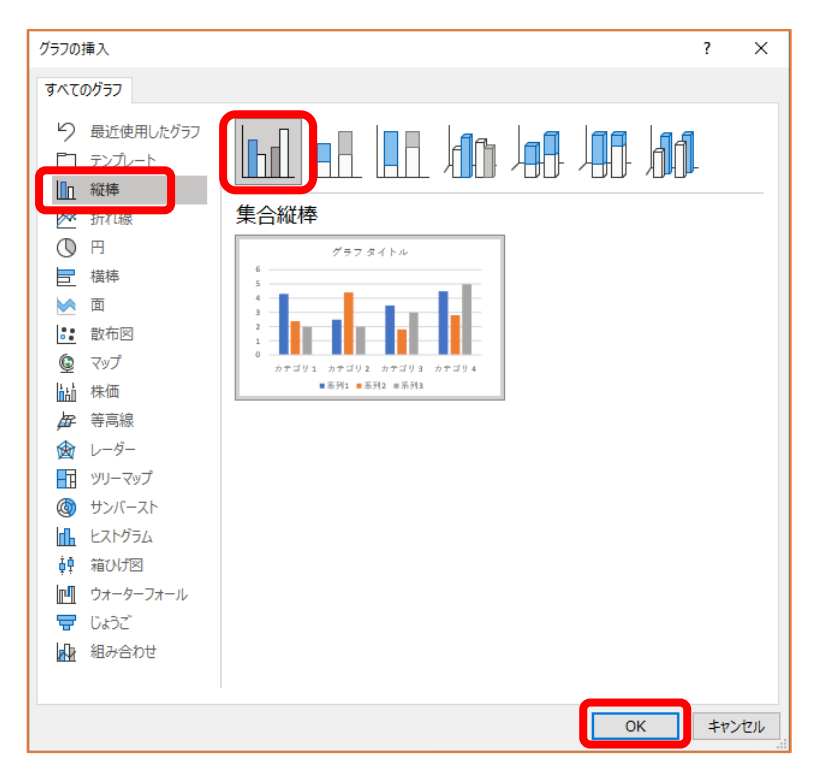

⇒ サンプルのグラフと「Microsoft PowerPoint内のグラフ」ウィンドウが表示されます。

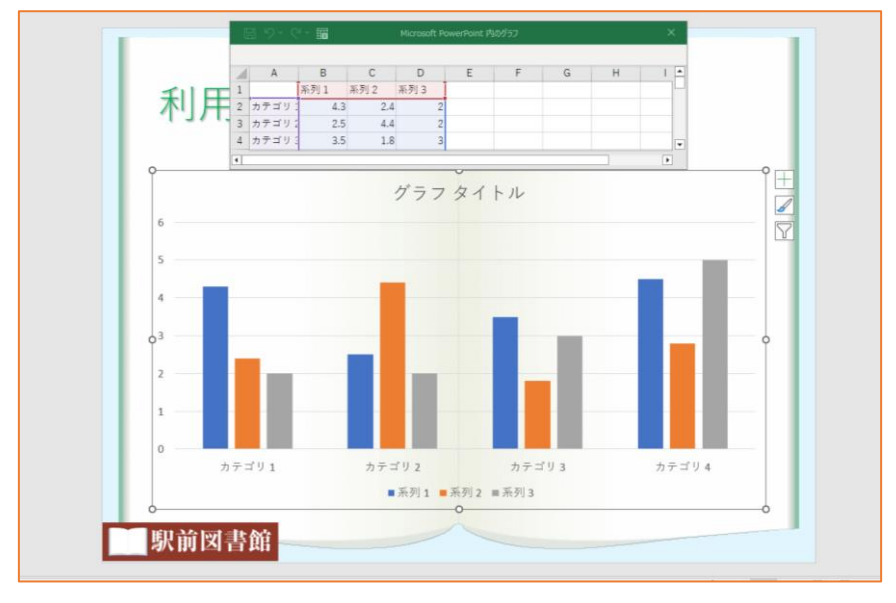

(3) 下図の赤枠部分をクリックすると全セルが選択されるので、[Delete]キーで全データを削除しま す。

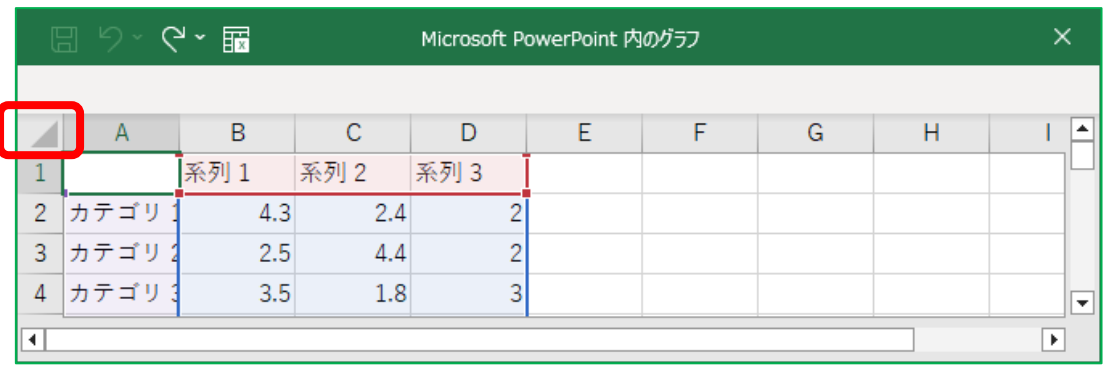

- (4) 配付されたファイル graph.csv をダブルクリックします。
	- ファイル ホーム 挿入 ページレイアウト 数式 データ 校閲 **PA & 切取り**  $\begin{array}{c}\n\begin{array}{ccc}\n\bullet & \text{WDRV} \\
	\hline\n\end{array}\n\end{array}$ **B**  $I \cup \vee \mid \Box \vee \mid \triangle \vee \land \vee \mid \frac{r}{\equiv}$ √ 書式のコピー/貼り付け クリップボード 「コ」 フォント  $\overline{N}$ A1  $\mathbf{v}$  :  $\times$   $\mathbf{v}$  fx 年度 ABCDE F. 1 年度 2018年度 2019年度 2020年度 2021年度 2 利用者数 21473 23846 27820 38377  $\overline{3}$  $\overline{4}$  $\overline{5}$  $\mathcal{A}=\mathcal{A}$  . graph  $|$  $\bigoplus$ 準備完了 ぷ? アクセシビリティ: 利用不可
	- ⇒ Excel が起動し、データが表示されます。

- (5) (A1~E2 セルの)全データを選択してコピーします。
- (5) PowerPoint に戻り、「Microsoft PowerPoint 内のグラフ」ウィンドウの A1 セルに貼り付けをしま す。

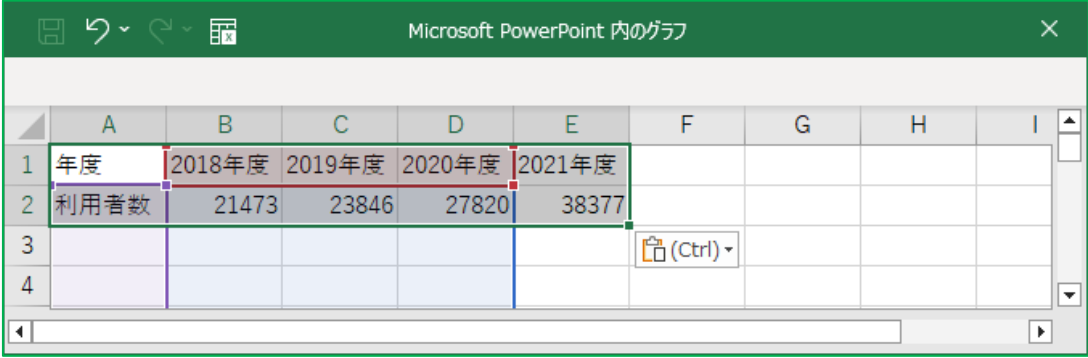

- (6) [グラフのデザイン] タブ→ [データ] グループ→ [データの選択] アイコンをクリックします。
- (7) データの範囲として A1~E2 セルを選択し直して、[OK]ボタンをクリックします。 ⇒ グラフが下図のように変わります。

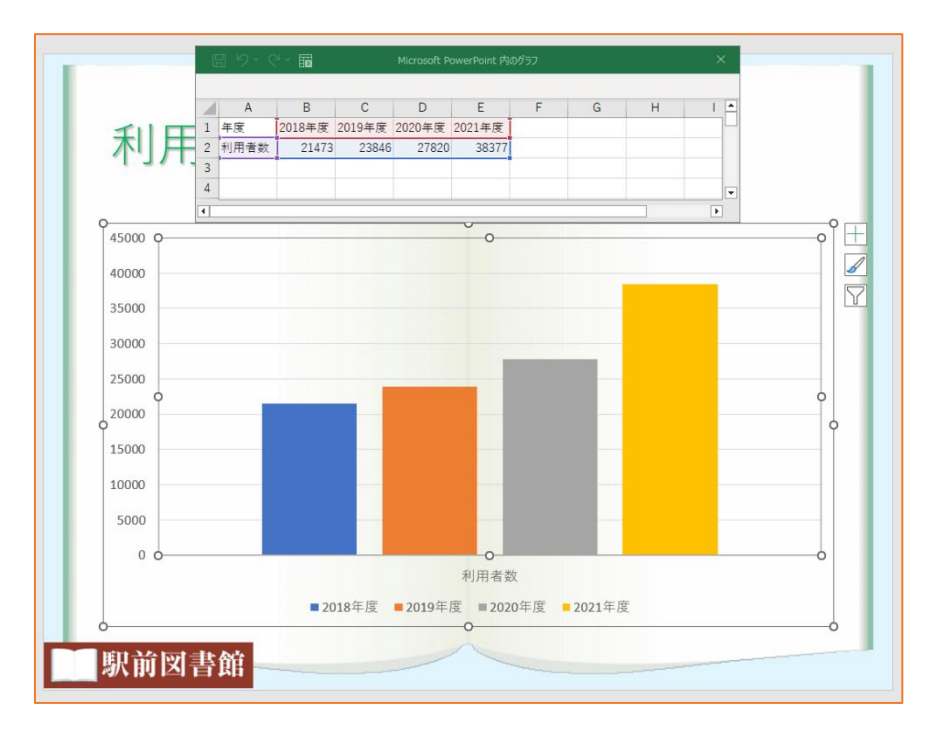

(7) [グラフのデザイン] タブ→ [データ] グループ→ [行/列の切り替え] アイコンをクリックしま す。 ⇒ グラフが下図のように変わります。

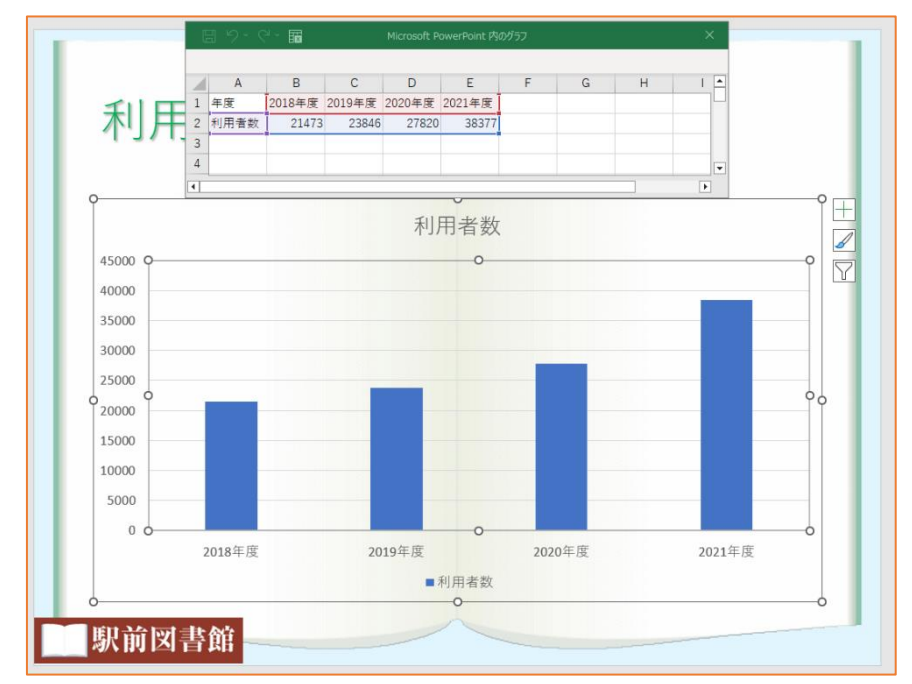

(8) 「Microsoft PowerPoint 内のグラフ」ウィンドウを閉じて、グラフのタイトルを"利用状況"に変 更し、凡例を削除します。また、グラフサイズの変更やグラフの位置を調整します。

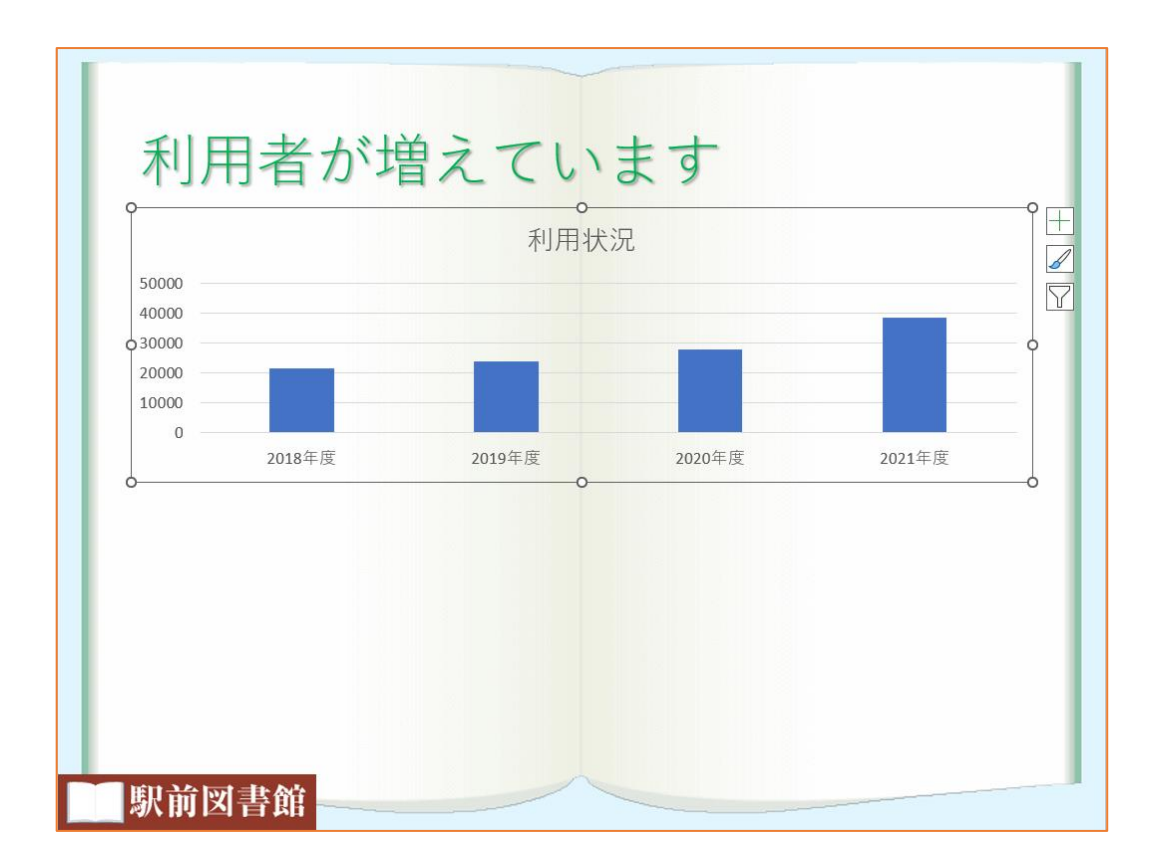

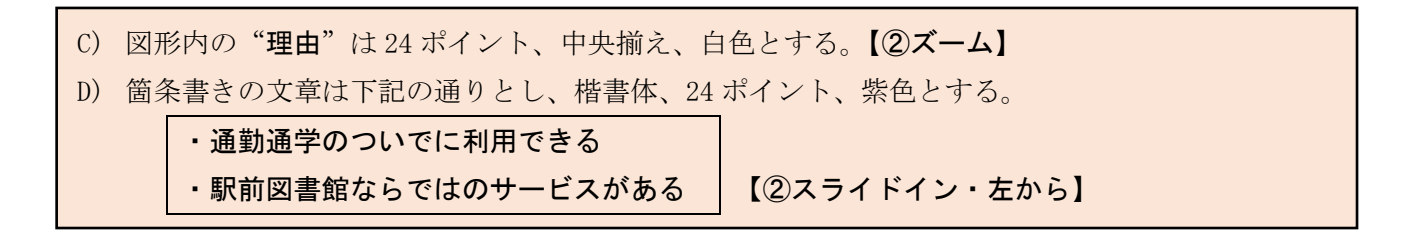

図形の作成

(1) [挿入]タブ→[図]グループ→[図形]アイコンをクリックして、[基本図形]の各図形から適 切な図形を選択して図形を作成し、図形内に文字を入力します。

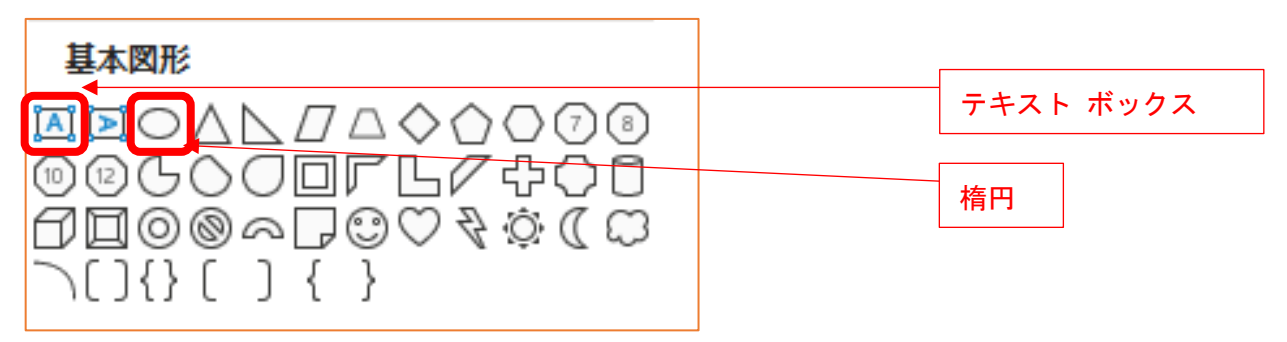

図形の色や枠線の色は、[図形の書式] タブ→ [図形のスタイル] グループにある [図形の塗りつ ぶし]や[図形の枠線]の▼をクリックして、色を選択します。

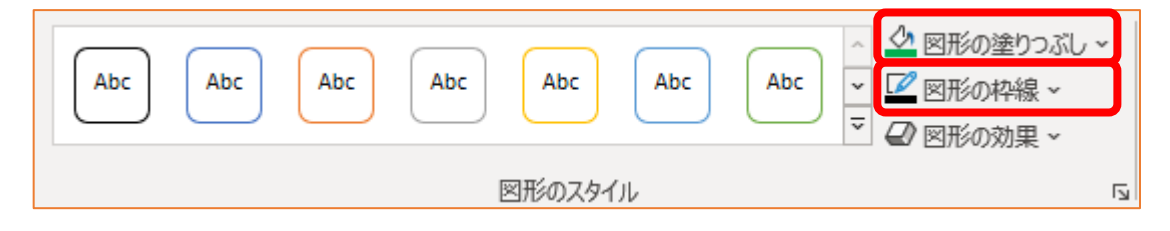

また、箇条書き部分は「テキストボックス]を作成し、[箇条書き]ボタンをクリックしたあと文字 を入力します。さらに、フォントの種類を楷書体(例えば、HG 正楷書体-PRO)、フォントサイズを 24 ポイント、文字の色を紫色にします。

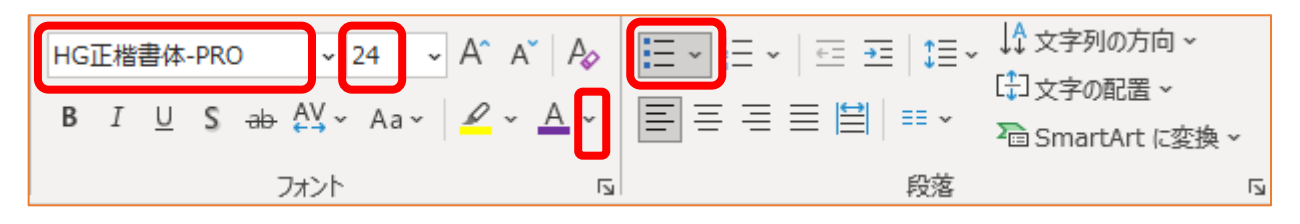

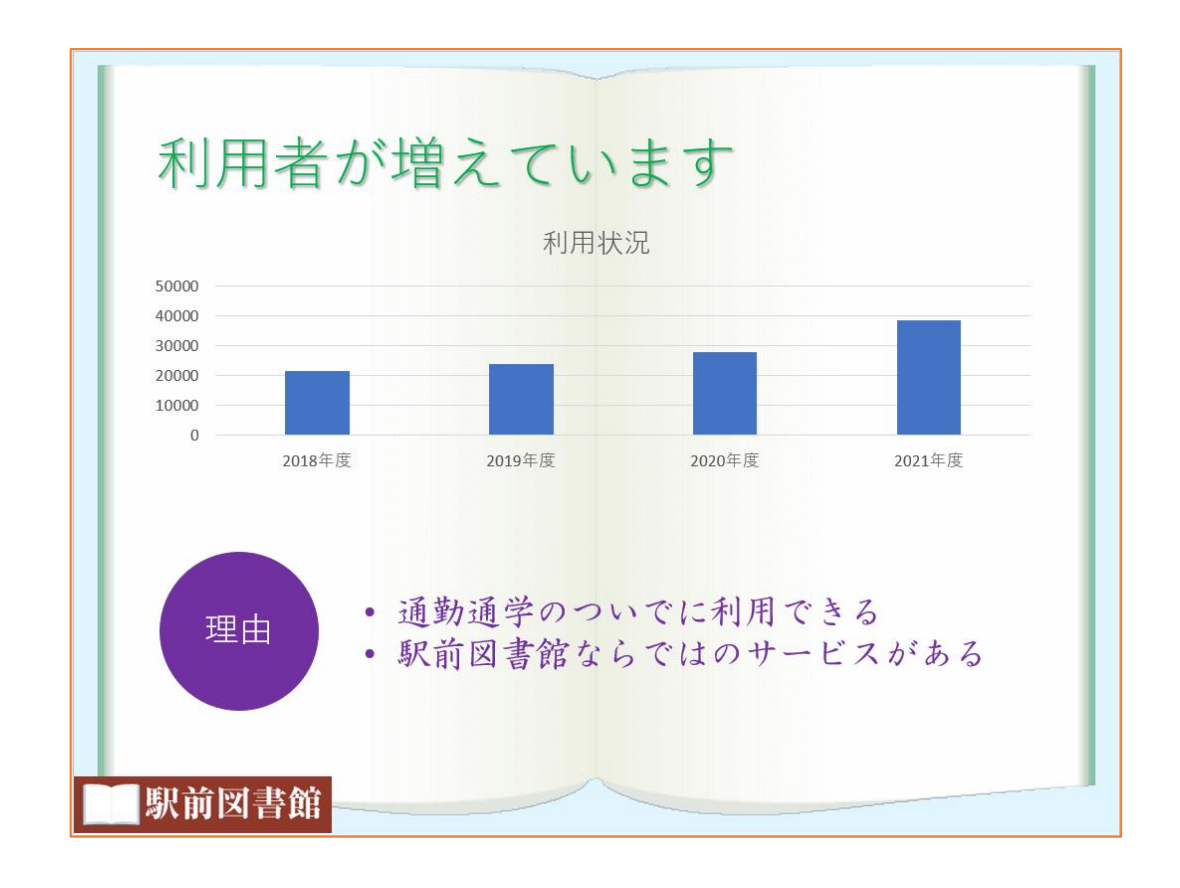

アニメーションの設定

20000 10000  $\overline{0}$ 

- 縦棒グラフに対して、アニメーション【①ワイプ・下から・項目別】
- "理由"の図形に対して、アニメーション【2ズーム】
- 箇条書き部分に対して、アニメーション【2スライドイン・左から】
- (1) 縦棒グラフを選択状態にします。
- (2) [アニメーション] タブ→ [アニメーション] グループの [開始] にある [ワイプ] を選択したあ と、[効果のオプション]を「下から」「項目別」にします。

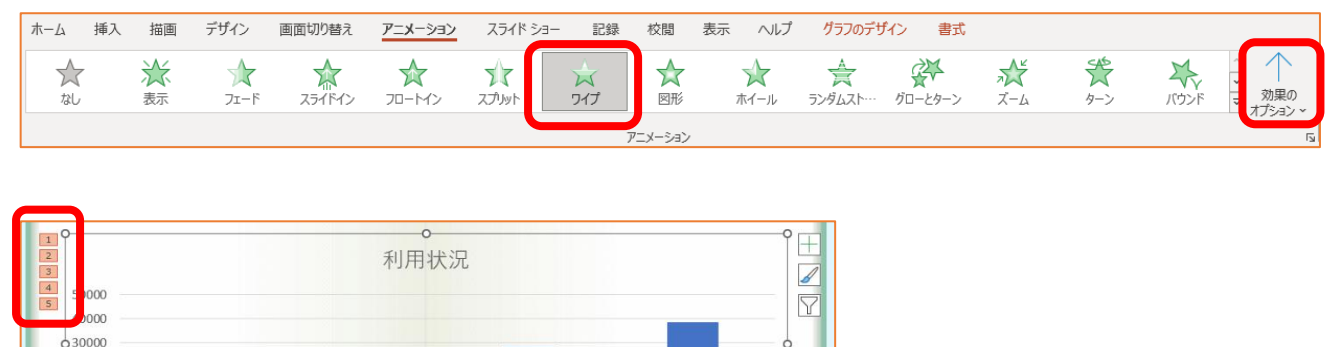

2018年度 2019年度 2020年度 2021年度 ⇒ 「ワイプ・下から・項目別」のアニメーションが設定されました。 ※アニメーションの順序は「1」~「5」になります。

- (3) "理由"の図形を選択状態にして、「ズーム」のアニメーションを設定します。 ※アニメーションの順序は「6」
- (4) 箇条書きのテキストボックス内でクリックして、「スライドイン・左から」のアニメーションを設 定します。

※現時点では、アニメーションの順序は「7」

(5) [アニメーション]タブ→[タイミング]グループの[開始]欄を[クリック時]から[直前の動 作と同時]に変更にします。

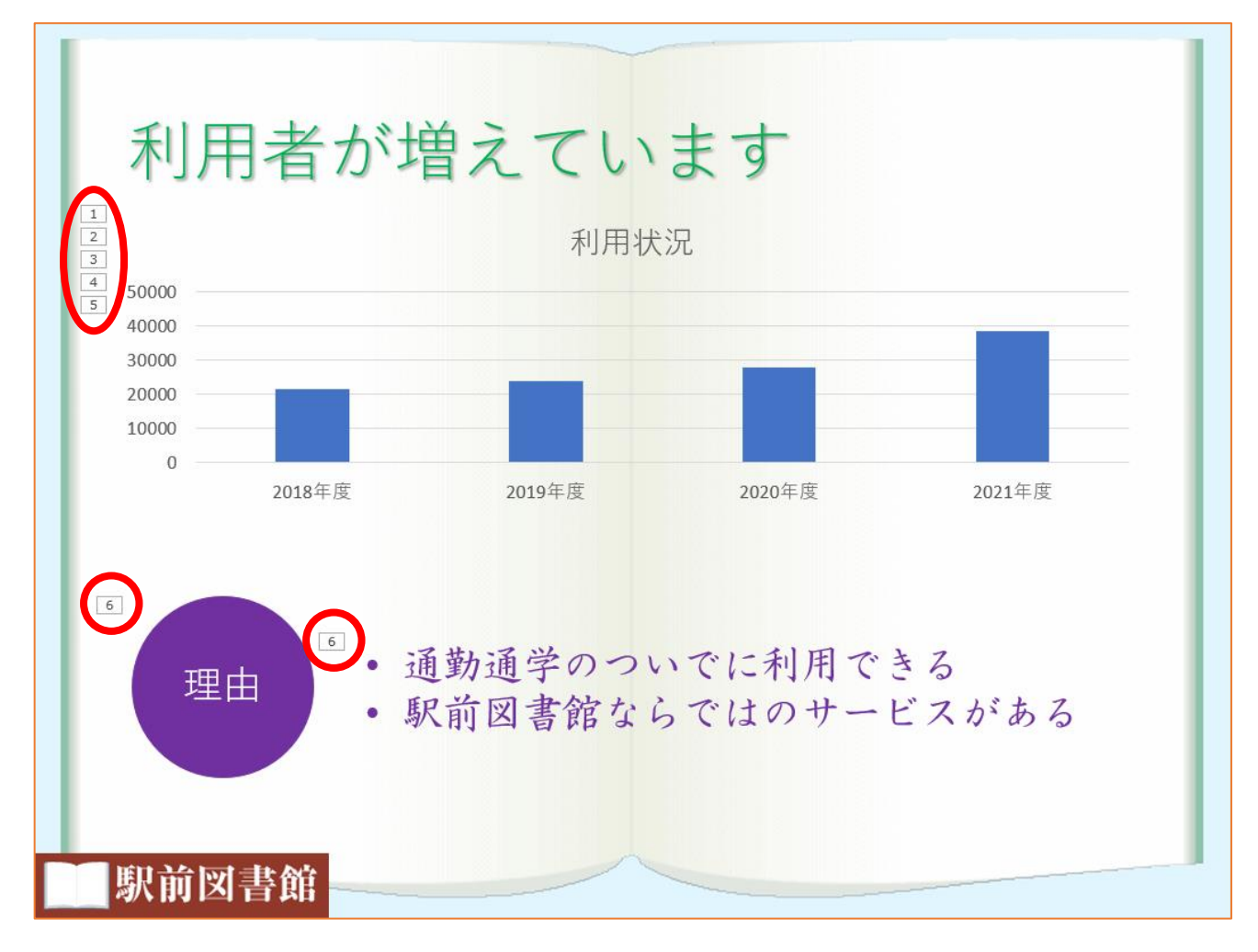

⇒ アニメーションの順序が「6」に変わった

グラフに対するアニメーションが先に実行され(「1」~「5」)、その後、"理由"の図形と箇条書き部分 のアニメーションが同時に実行されれば (いずれも「6」) OK です。

- 3 枚目のスライド:
	- A) "ビジネス支援"は 40 ポイント、影付き、緑色とする。
	- B) "ビジネスの情報探しをサポート!"は 20 ポイント、斜体とする。

### スライドの追加2

- (1) [ホーム] タブ→ [スライド] グループ→ [新しいスライド] アイコンの▼をクリックして、 [タイトルのみ]を選択します。
- (2) 「タイトル」に文字を入力して、問題文の指示通りにフォントのサイズ・色を修正します。 また、[文字の影]ボタンで影付きの状態にします。
- (3) [挿入] タブ→ [図] グループ→ [図形] アイコンをクリックして、[基本図形] の [テキストボ ックス]を選択して図形を作成し、図形内に文字を入力します。

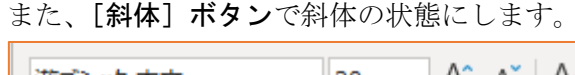

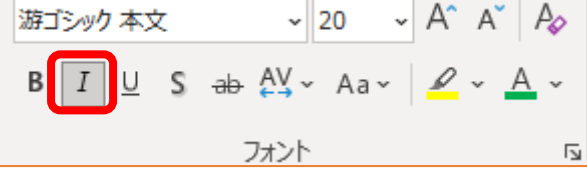

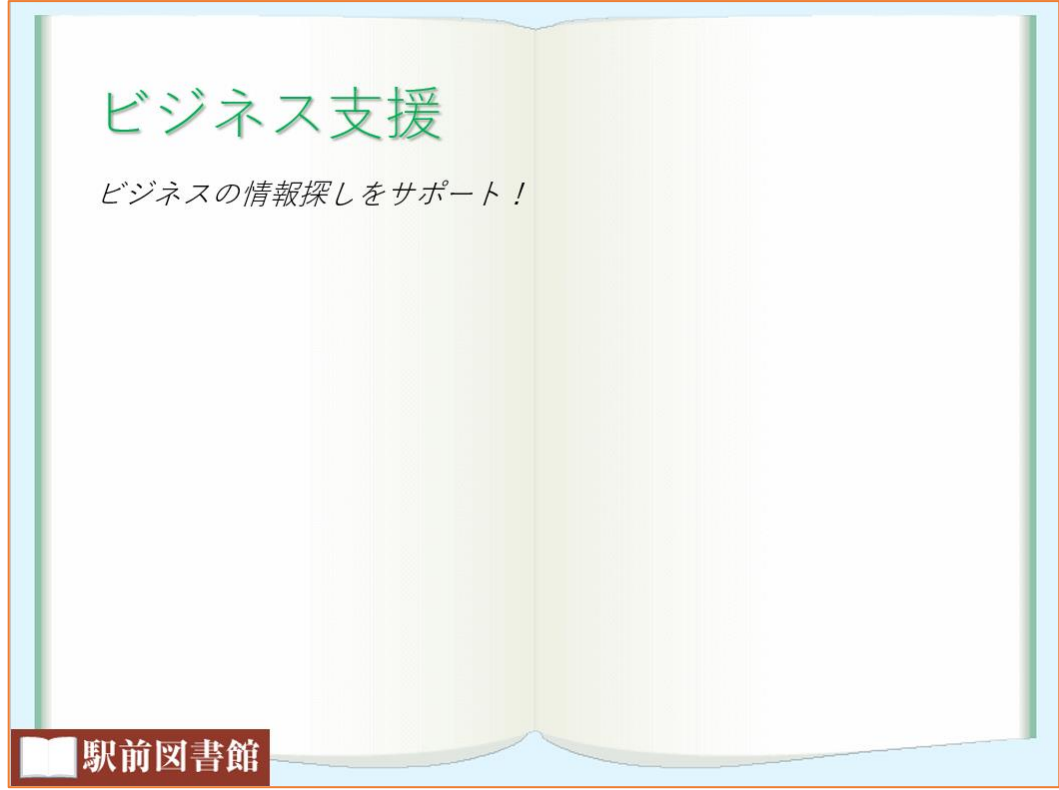

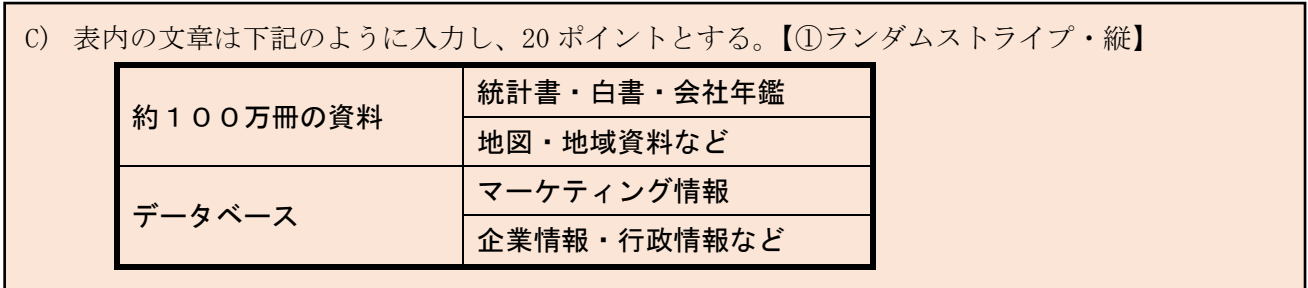

表の作成

- (1) [挿入] タブ→ [表] グループ→ [表] アイコンにおいて、「表(4行×2列)」の状態でクリック します。
- (2) [テーブルデザイン] タブ→ [表のスタイル] グループにある下図の赤枠部分をクリックします。

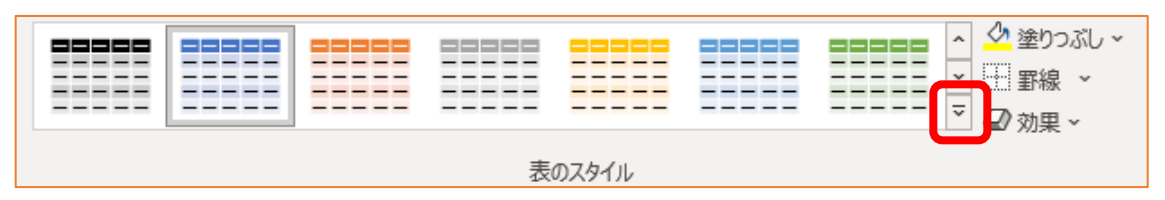

(3) [スタイルなし、表のグリッド線あり]アイコンをクリックします。

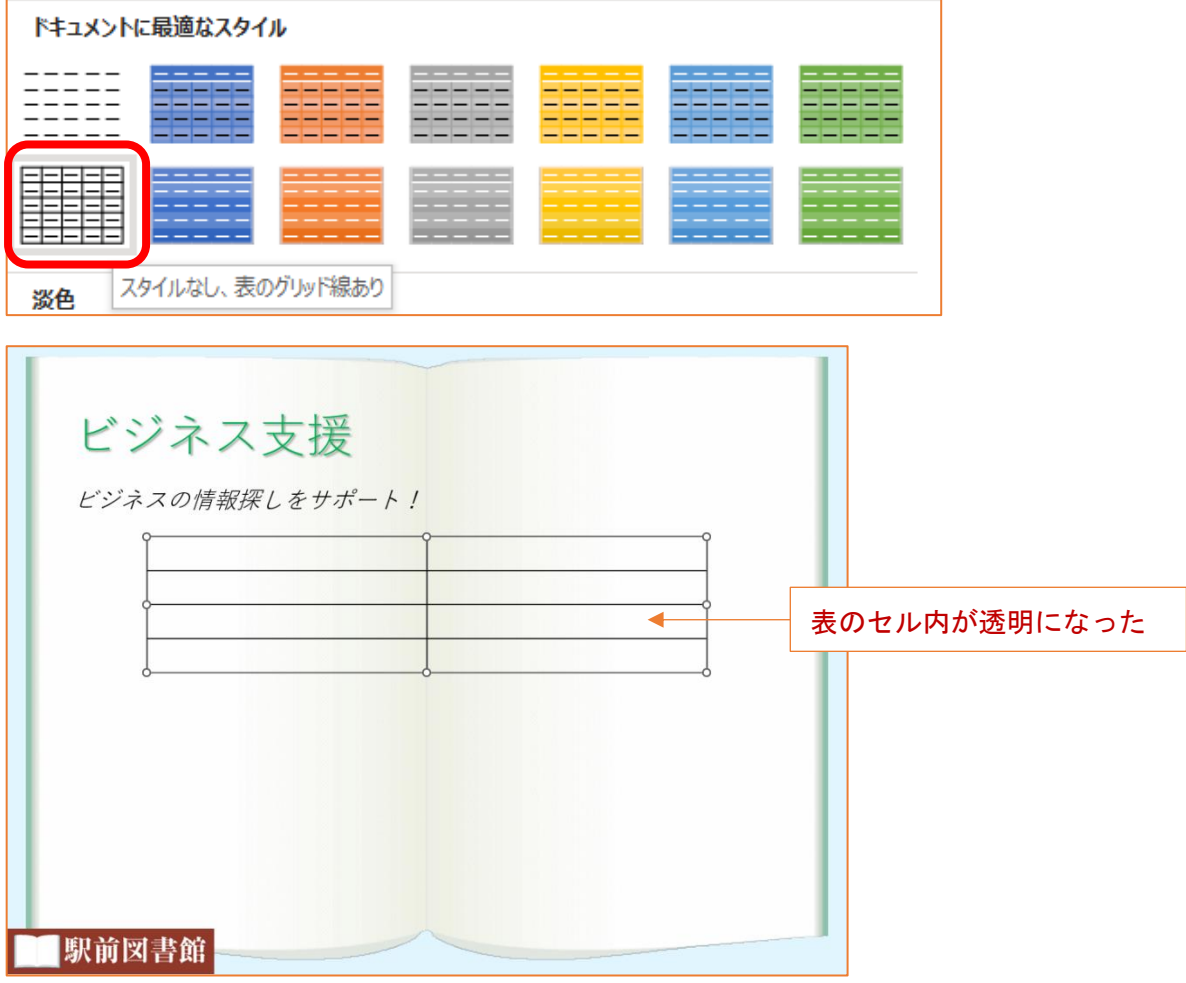

(4) 下図のように、結合したい二つのセルを選択状態にしたあと、[レイアウト]タブ→ [結合] グル ープにある [セルの結合] アイコンをクリックします。

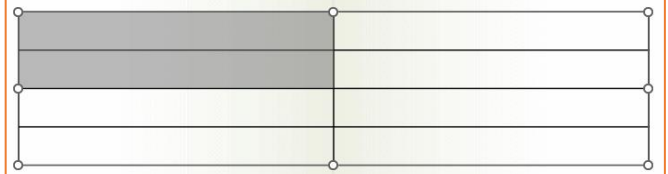

(5) 同様にセル結合を利用して、下図のような表にします。

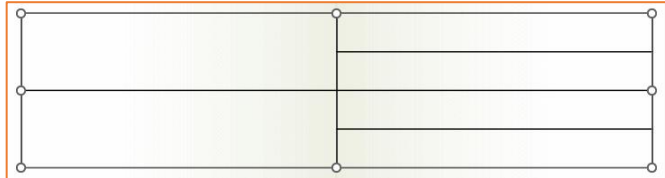

(6) 表内に文字を入力して、フォントサイズを 20 ポイントにします。 その後、セルの幅を調整します。

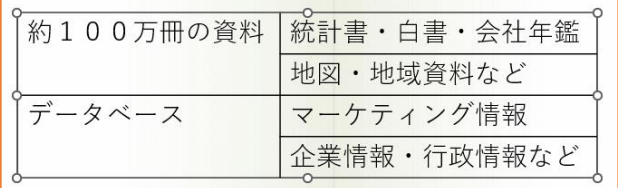

(7) 「約100万冊の資料」のセルと「データベース」のセルを選択状態にして、「レイアウト]タブ → [配置] グループにある [上下中央揃え] アイコンをクリックします。

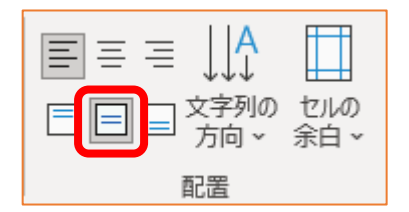

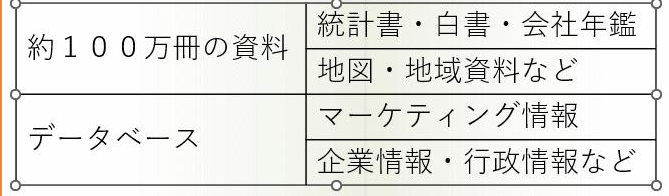

- (7) 「約100万冊の資料」のセルと「データベース」のセルを選択状態にして、[テーブルデザイ ン] タブ→ [表のスタイル] グループにある [塗りつぶし] アイコンから青色を選択します。
- (8) 「サービス内容」の文字を選択して、[ホーム] タブ→ [フォント] グループにある [フォントの 色]アイコンから白色を選択します。

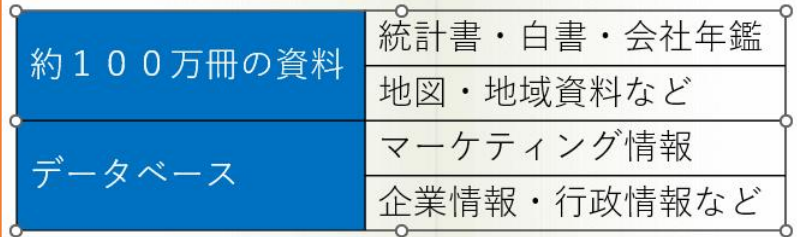

(9) 表の外枠でクリックすると、表の周りに○が表示されていて、セル内には入力カーソルが表示され ていない状態になります。その状態で、[テーブルデザイン]タブ→[罫線の作成]グループにあ る [ペンの太さ] を太くします (例えば 3pt)。

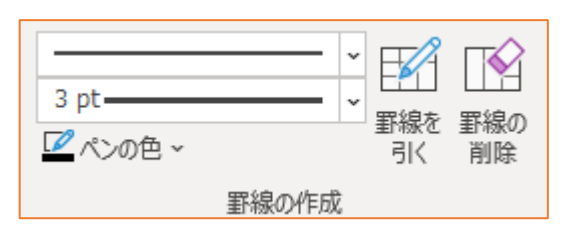

(10) [罫線]の▼から [外枠]を選択くします。

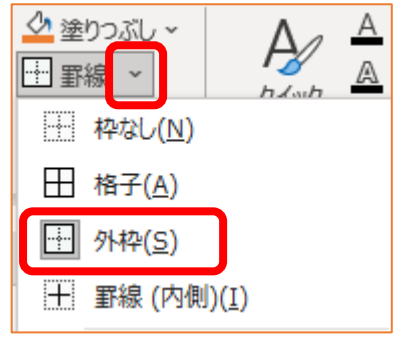

⇒ 外枠だけが太い線になりました。

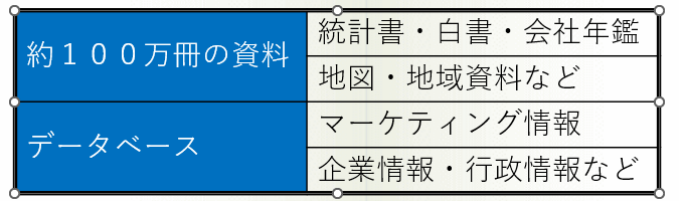

(11) 表の外枠でクリックして、[レイアウト] タブ→ [配置] グループにある [配置] アイコンから 「左右中央揃え]を選択します。 ※この作業は問題文で指示されていないので、しなくても OK

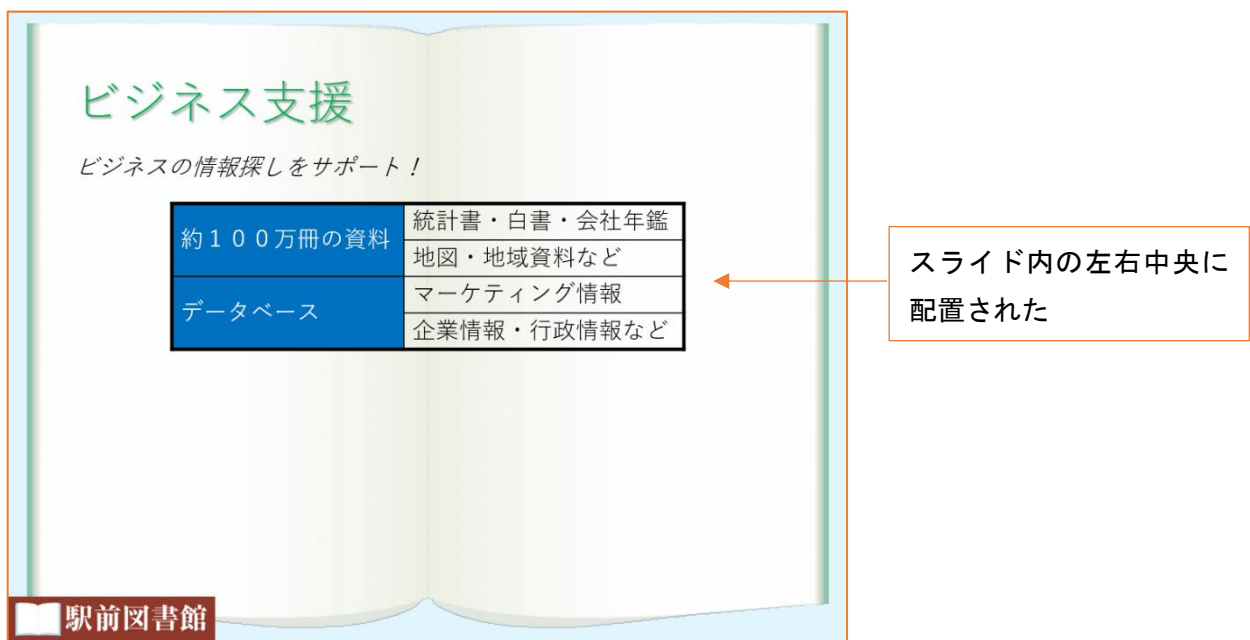

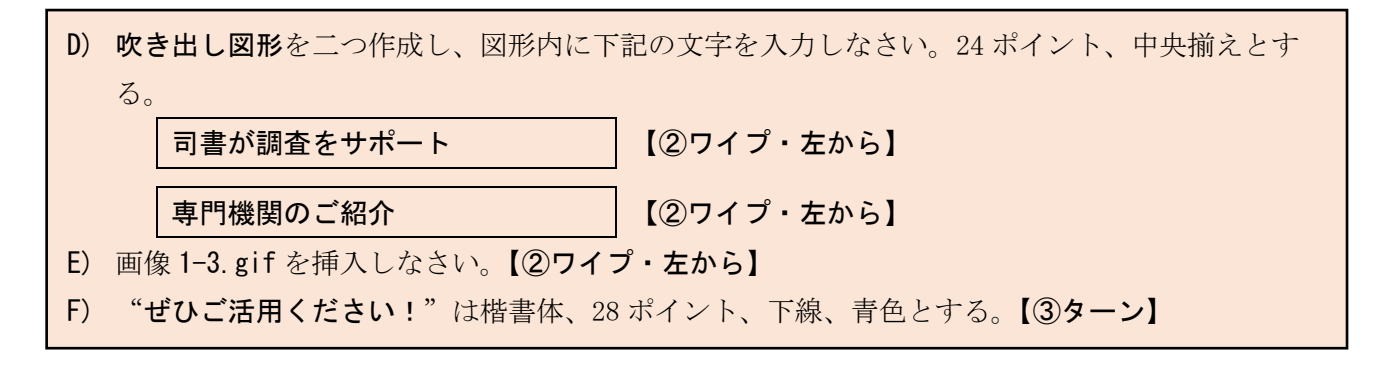

### 画像の挿入と図形の作成

- (1) スライドの左下に図形([吹き出し]→[吹き出し:角を丸めた四角形])を二つ作成します。
- (2) 図形の色や枠線の色を設定し、各図形内に文字の入力とフォントサイズの変更をします。
- (3) スライドの右下に画像 1-3.gif を挿入します。
- (4) スライドの下方に図形([テキストボックス])を作成し、文字を入力した後、フォントの設定など をします。

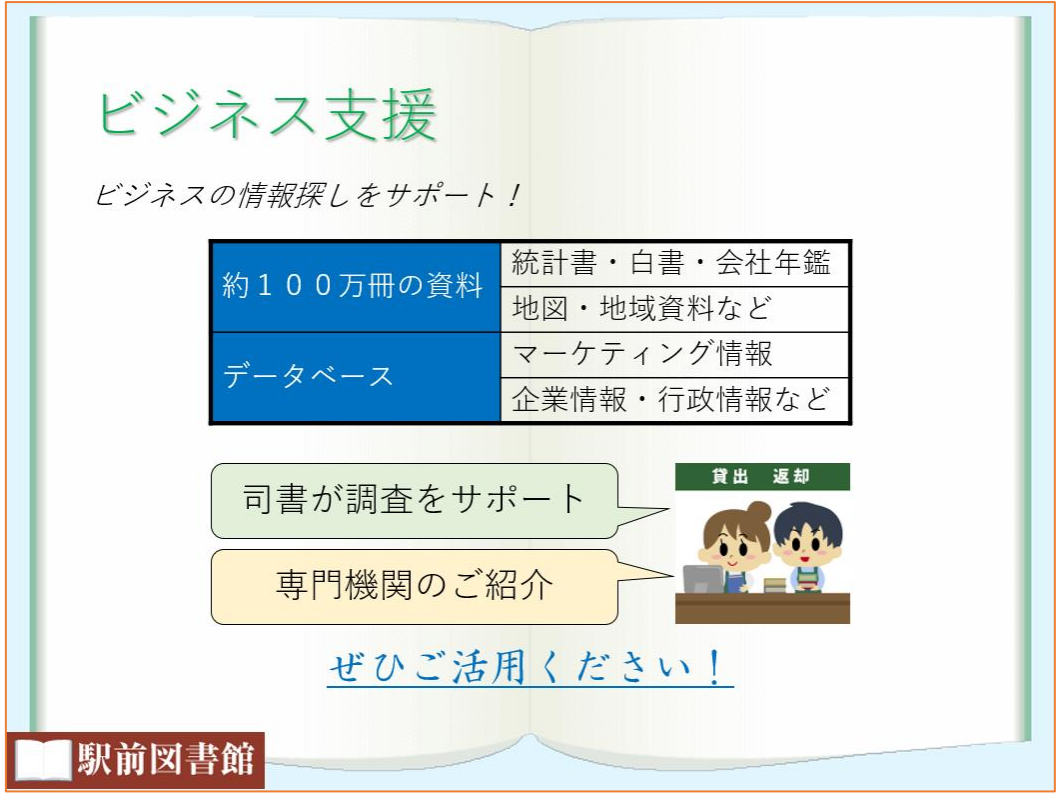

アニメーションの設定2

- 表に対して、アニメーション【①ランダムストライプ・縦】
- 二つの吹き出しと画像 1-3.gif に対して、アニメーション【②ワイプ・左から】
- "是非ご活用ください!"のテキストボックスに対して、アニメーション【③ターン】
- (1) 表の中でクリックして、「ランダムストライプ・縦」のアニメーションを設定します。 ※アニメーションの順序は「1」
- (3) 二つの吹き出しと画像 1-3.gif を同時に選択状態にして、「ワイプ・左から」のアニメーションを 設定します。

※アニメーションの順序は、三つとも「2」

(4) "是非ご活用ください!"のテキストボックスをクリックして、「ターン」のアニメーションを設 定します。

※アニメーションの順序は「3」

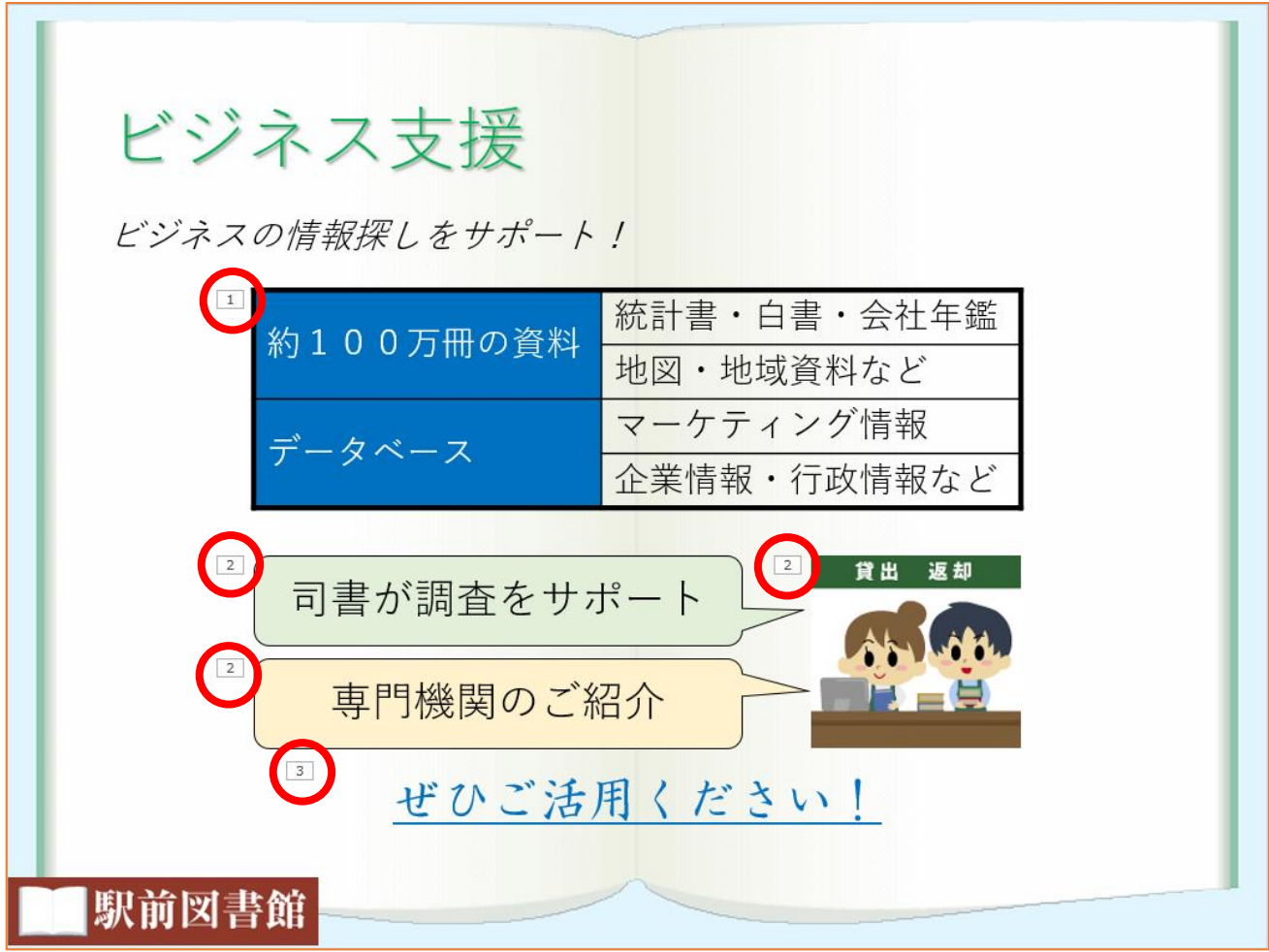

<sup>※</sup> アニメーションの順序を確認しましょう。上図の赤丸の数字になっていれば OK です。